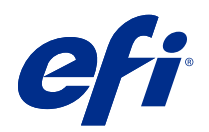

## EFI Fiery Central, version 2.9

# Addendum zur Anwenderdokumentation

© 2019 Electronics For Imaging, Inc. Die in dieser Veröffentlichung enthaltenen Informationen werden durch den Inhalt des Dokuments Rechtliche Hinweise für dieses Produkt abgedeckt.

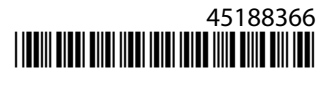

## Inhalt

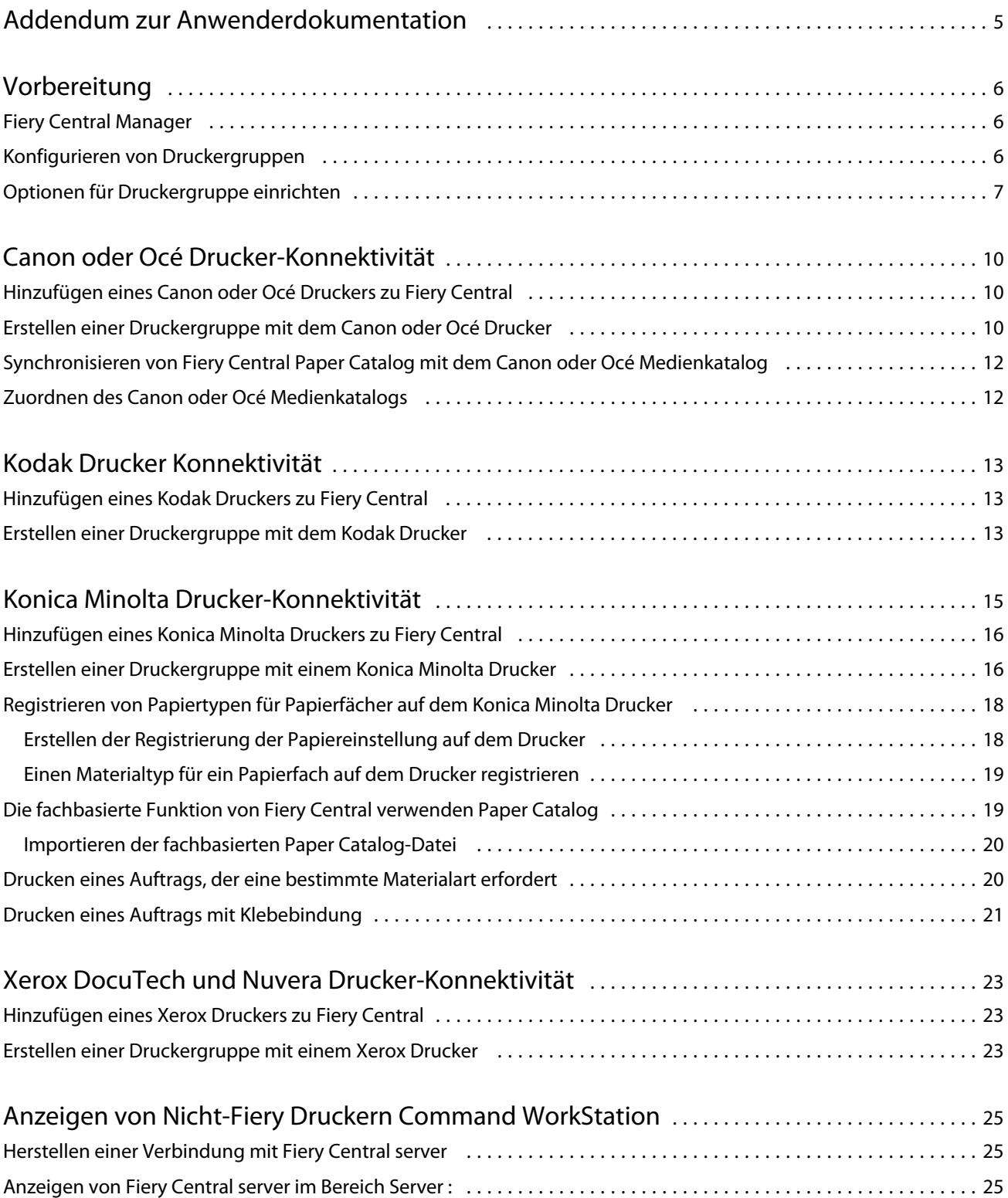

#### Addendum zur Anwenderdokumentation Inhalt 4

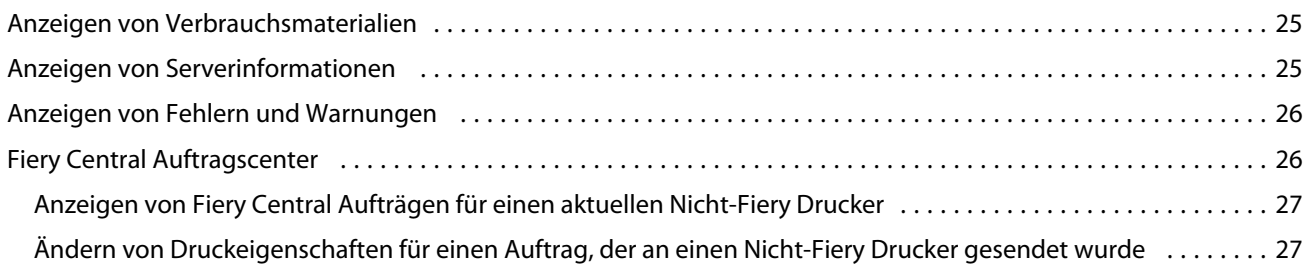

5

## <span id="page-4-0"></span>Addendum zur Anwenderdokumentation

Dieses *Addendum zur Anwenderdokumentation* enthält Informationen über Fiery Central, Softwareversion 2.9. In diesem Dokument wird beschrieben, wie eine Druckergruppe konfiguriert, Fiery Central Paper Catalog Materialeinträge dem Papier im Papierfach auf dem Drucker zugeordnet und Nicht-Fiery-Drucker in Fiery Command WorkStation auf Fiery Central server angezeigt werden. Erstellen Sie vor der Verwendung der 2.9Software, Version Fiery Central, Kopien dieses *Addendum zur Anwenderdokumentation* und verteilen Sie diese an alle Anwender.

Die unterstützten Nicht-Fiery-Drucker lauten wie folgt:

- **•** Drucker der Serie Canon VarioPRINT DP 135/120/110 und Océ VarioPrint 6000
- **•** Kodak Digimaster Drucker
- **•** Konica Minolta bizhub PRO 1051/1200/1200P, bizhub PRO 951 und bizhub PRESS 1052/1250/1250P/2250P Drucker
- **•** Xerox DocuTech und Nuvera Drucker

**Hinweis:** Der Begriff *-Drucker* wird zur Bezugnahme auf Nicht-Fiery-Drucker verwendet.

## <span id="page-5-0"></span>Vorbereitung

**•** Installieren Sie die Fiery Central Software V2.9.

Weitere Informationen zur Installation finden Sie in den *Release-Informationen für EFI Fiery Central*, Version 2.9.

**•** Richten Sie Fiery Central server ein.

Weitere Hinweise zum Konfigurieren und Einrichten von Fiery Central server finden Sie im *EFI Fiery Central Administrator-Leitfaden*.

**•** Konfigurieren Sie Druckergruppen.

Weitere Hinweise finden Sie im Abschnitt Konfigurieren von Druckergruppen auf Seite 6.

**•** Drucken von Aufträgen von Client-Computern über Fiery Central server.

Weitere Informationen zum Senden von Druckaufträgen von Fiery Central server über Netzwerk-Client-Computer finden Sie im *EFI Fiery Central Anwenderhandbuch*.

## Fiery Central Manager

Das Fenster Fiery Central Manager wird nach der Installation von Fiery Central angezeigt. Mit Fiery Central Manager können Sie Druckergruppen erstellen, neue Drucker hinzufügen, Einstellungen für Druckergruppen ändern und die Paper Catalog-Zuordnung einrichten.

Weitere Hinweise finden Sie im Abschnitt *Fiery Central Manager Help*.

Auf Fiery Central Manager können Sie anhand einer der folgenden Methoden zugreifen:

- **•** In der Taskleiste:
	- Doppelklicken Sie auf das Fiery Central Symbol  $\mathcal{L}$ .
	- Klicken Sie mit der rechten Maustaste auf das Fiery Central Symbol <sup>1</sup> und wählen Sie Fiery Central Manager aus.
- **•** Klicken Sie auf Start > Fiery Central > Fiery Central Manager.

## Konfigurieren von Druckergruppen

Mit Druckergruppen können Fiery Central server Aufträge an Drucker weiterleiten und diese über mehrere Drucker verteilen.

Eine Druckergruppe wird durch die Drucker definiert, die zur Gruppe gehören, sowie durch die der Gruppe zugewiesenen Standardeinstellungen für Druckoptionen.

<span id="page-6-0"></span>**Hinweis:** Beachten Sie die Funktionen Ihrer Drucker, die Arten von Druckvorgängen, die Sie durchführen, und überlegen Sie, ob Geschwindigkeit und benutzerdefiniertes Drucken eine Priorität darstellt, wenn Sie Druckergruppen erstellen.

Eine Druckergruppe wird im Netzwerk als virtueller Drucker angezeigt und besitzt sowohl Warteschlangen zum Drucken als auch zum Halten. Aufträge, die mit dem Fiery Central Druckertreiber Fiery Hot Folders gedruckt werden, oder andere der Druckergruppe zugewiesenen Druck-Dienstprogramme können mit einer der Druckoptionen markiert werden, die von den Druckern in der Gruppe bereitgestellt werden.

**Hinweis:** Bevor Sie die Druckergruppen konfigurieren, muss Ihnen die IP-Adresse oder der Server-DNS-Name für jeden Drucker vorliegen, den Sie mit Fiery Central verwenden möchten. Sie sollten sich alle zusätzlichen Optionen notieren, die auf jedem Drucker installiert sind.

Um eine Druckergruppe zu konfigurieren, verwenden Sie eine der folgenden Methoden:

- **•** [Erstellen einer Druckergruppe mit dem Canon oder Océ Drucker](#page-9-0) auf Seite 10
- **•** [Erstellen einer Druckergruppe mit dem Kodak Drucker](#page-12-0) auf Seite 13
- **•** [Erstellen einer Druckergruppe mit dem Konica Minolta Drucker](#page-15-0) auf Seite 16
- **•** [Erstellen einer Druckergruppe mit dem Xerox Drucker](#page-22-0) auf Seite 23

Nach dem Einrichten einer Druckergruppe können Sie die Gruppe durch das Hinzufügen oder Löschen von Druckern aus der Gruppe verwalten oder Informationen zur Druckergruppe anzeigen. Weitere Informationen finden Sie im Abschnitt *Fiery Central Manager Help* oder *Fiery Command WorkStation Help*.

## Optionen für Druckergruppe einrichten

Nachdem Sie alle Drucker für eine Druckergruppe ausgewählt haben, richten Sie die Standardwerte für die Druckergruppe ein.

- **1** Wählen Sie die Option Lastausgleich, um einzelne Druckaufträge zwischen den Druckern in der Gruppe aufzuteilen.
	- **•** Mit Schnellste einzelne Druckmaschine wird der gesamte Auftrag mit dem schnellsten Drucker gedruckt, der die Druckspezifikationen des Auftrags erfüllt.
	- **•** Mit Bevorzugter Drucker wird der gesamte Auftrag mit dem Drucker gedruckt, den Sie angegeben haben.

**Hinweis:** Sie können Bevorzugter Drucker auch dann auswählen, wenn es nur einen Drucker gibt.

**•** Mit Kopie teilen werden mehrere Kopien eines einzelnen Dokuments an unterschiedliche Drucker basierend auf den Druckspezifikationen und der aktuellen Drucklast an jeden Drucker gesendet. Um diese Option auswählen zu können, muss eine Druckergruppe mindestens zwei Schwarzweiß-Drucker oder zwei Farbdrucker beinhalten.

**Hinweis:** Kopie teilen erfordert mindestens zwei Farbdrucker oder zwei Schwarzweiß-Drucker. Wenn eine Druckergruppe nur zwei Drucker umfasst, einen für Farbe und einen für Schwarzweiß, ist die Option Kopie teilen nicht verfügbar.

**•** Mit Langen Auftrag teilen wird eine Kopie eines Dokuments auf unterschiedliche Drucker aufgeteilt. Um diese Option auswählen zu können, muss eine Druckergruppe mindestens zwei Schwarzweiß-Drucker oder zwei Farbdrucker beinhalten.

**Hinweis:** Langen Auftrag teilen erfordert mindestens zwei Farbdrucker oder zwei Schwarzweiß-Drucker. Wenn eine Druckergruppe nur zwei Drucker umfasst, einen in Farbe und einen in Schwarzweiß, ist die Option Langen Auftrag teilen nicht verfügbar.

**•** Mit Farbtrennung werden alle Kopien auf zwei Drucker aufgeteilt, wobei die Farbinhalte an den schnellsten Farbdrucker in der Gruppe und die Schwarzweiß-Inhalte an den schnellsten Schwarzweiß-Drucker in der Gruppe gesendet werden.

**Hinweis:** Farbtrennung erfordert mindestens einen Farb- und einen Schwarzweiß-Drucker.

- **2** Bei Auswahl von Bevorzugter Drucker für die Standardeinstellungen von Lastausgleich wählen Sie einen Drucker aus der Druckergruppe im Feld Bevorzugter Drucker aus.
- **3** Richten Sie die Standardwerte für Druckertyp verwendenauf Farbe und Schwarzweiß oder Nur Schwarzweiß oder Nur Farbe ein.

Verwenden Sie die Option, um anzugeben, ob die Schwarzweiß- oder Farbdrucker ausschließlich für Aufträge verwendet werden, die an diese Gruppe gesendet werden.

- **4** Richten Sie die Optionen Deckblatt/Zusammenführen ein.
	- **•** Bei Keine werden keine Deckblätter generiert bzw. keine Inline-Seiten eingefügt.
	- **•** Mit Deckblatt-Manuelle Zusammenführung werden automatisch Deckblätter mit Informationen zu jedem Teil des Auftrags generiert, um die manuelle Zusammenführung zu unterstützen.
	- **•** Mit Barcode-Offline-Zusammenführung werden automatisch Deckblätter mit Barcodes zum Zusammenstellen durch einen Finisher für die Offline-Zusammenführung generiert.

**Hinweis:** Diese Option ist nur verfügbar, wenn Lastausgleich auf Farbtrennung eingestellt ist.

**•** Bei Keine Inline-Zusammenführung von Deckblättern werden vorgedruckte Seiten aus einem Inline-Zufuhrfach eingefügt. Diese Option ist nur verfügbar, wenn ein Schwarzweiß-Drucker in der Gruppe ein Zufuhrfach besitzt.

**Hinweis:** Diese Option ist nur verfügbar, wenn Lastausgleich auf Farbtrennung eingestellt ist.

**5** Legen Sie die maximale Anzahl der Drucker fest.

Mit dieser Option können Sie Alle angeben oder die Anzahl an Druckern begrenzen, auf die ein Auftrag zum Lastausgleich aufgeteilt werden kann.

**6** Wählen Sie Bei Fehler umleiten aus, um den verbleibenden Teil eines Auftrags an die schnellste einzelne Druckmaschine zu senden, wenn ein Fehler am Zieldrucker auftritt.

Wenn Sie diese Option nicht auswählen, werden die Aufträge in die Druckwarteschlange des Zieldruckers gestellt, bis der Fehler behoben wird.

Wenn Sie diese Option auswählen, können Sie die folgenden Parameter festlegen:

- **•** Auftrags-Zeitlimit gibt an, wie lange ein Auftrag in die Warteschlange des Zieldruckers gestellt wird, wenn ein Fehler auftritt, bevor er umgeleitet wird.
- **•** Umleitungen insgesamt gibt an, wie viele Umleitungen für einen einzelnen Auftrag zulässig sind. Wenn die maximale Anzahl erreicht ist, bleibt der Auftrag in der Druckwarteschlange des letzten Druckers, bis der Fehler behoben wird.
- **7** Klicken Sie auf Weiter, um das Fenster Druckergruppe speichern zu schließen.

## <span id="page-9-0"></span>Canon oder Océ Drucker-Konnektivität

Die Drucker der Serien Canon VarioPRINT DP 135/120/110 und Océ VarioPrint 6000 können Fiery Central server hinzugefügt werden.

Der Drucker der Serie Océ VarioPrint 6000 muss die folgenden Mindestanforderungen für einen ordnungsgemäßen Betrieb mit Fiery Central erfüllen:

- **•** Die Software der Druckerserie VarioPrint 6000 muss Version 5.3 oder höher sein.
- **•** Die PRISMAsync Controller-Software muss Version 12.21.54.19 oder höher sein.

**Hinweis:** Bestimmte-Finisher müssen auf den Druckern der Serien VarioPRINT DP und VarioPrint 6000 installiert sein, um bestimmte Weiterverarbeitungs-Optionen zu unterstützen.

## Hinzufügen eines Canon oder Océ Druckers zu Fiery Central

Wenn Sie Fiery Central server einen Canon oder Océ Drucker hinzufügen möchten, müssen Sie wie folgt vorgehen:

**•** Erstellen Sie eine Canon oder Océ Druckergruppe oder fügen Sie den Canon oder Océ Drucker einer vorhandenen Druckergruppe mit Fiery Central Manager hinzu.

Weitere Hinweise finden Sie im Abschnitt Erstellen einer Druckergruppe mit dem Canon oder Océ Drucker auf Seite 10.

**•** Synchronisieren von Fiery CentralPaper Catalog mit dem Canon oder Océ Materialkatalog.

Weitere Hinweise finden Sie im Abschnitt [Synchronisieren von Fiery Central Paper Catalog mit dem Canon oder](#page-11-0) [Océ Medienkatalog](#page-11-0) auf Seite 12.

**•** Ordnen Sie Canon oder Océ Material einem Papierfach auf dem Canon oder Océ Drucker zu.

Weitere Hinweise finden Sie im Abschnitt [Zuordnen des Canon oder Océ Medienkatalogs](#page-11-0) auf Seite 12.

**•** Zeigen Sie die Druckergruppe und den Canon oder Océ Drucker in Command WorkStation an. Weitere Hinweise finden Sie im Abschnitt [Anzeigen von Nicht-Fiery Druckern Command WorkStation](#page-24-0) auf Seite 25.

Weitere Hinweise finden Sie im Abschnitt *Fiery Command WorkStation Help*.

## Erstellen einer Druckergruppe mit dem Canon oder Océ Drucker

Sie müssen eine Druckergruppe erstellen, um Fiery Central zu erlauben, Druckaufträge an den Canon oder Océ Drucker zu senden.

**Hinweis:** Der Drucker der Serie Océ VarioPrint 6000 wird im Vorgang angezeigt.

- **1** Wählen Sie im Fenster "Fiery Central ManagerFiery Central Manager die Registerkarte Druckergruppen aus.
- **2** Klicken Sie auf Hinzufügen, um eine neue Gruppe hinzuzufügen.
- **3** Geben Sie einen Gruppennamen ein, um die Druckergruppe zu identifizieren, fügen Sie eine Beschreibung hinzu, falls gewünscht, und klicken Sie dann auf Weiter.

Ein Gruppenname kann bis zu 16 Zeichen enthalten. Der Name darf keine Sonderzeichen, Bindestriche, Leerzeichen oder Unterstriche enthalten.

- **4** Geben Sie die IP-Adresse oder den Druckernamen für den Canon oder Océ Drucker im Feld IP/Servername ein.
- **5** Wählen Sie Canon oder Océ für die Serverreihe und das Druckermodell der Serie VarioPRINT DP oder Océ VarioPrint 6000 aus der Liste Modell aus.

Das Feld Portnummer wird standardmäßig ausgefüllt (631).

**6** Klicken Sie auf Suche.

Die Option

**Hinweis:** Automatische Erkennung erkennt keine Nicht-Fiery Drucker im Netzwerk.

- **7** Suchen Sie den Drucker der Serie VarioPRINT DP oder VarioPrint 6000 in der Liste Verfügbare Drucker, den Sie der Druckergruppe hinzufügen möchten, und klicken Sie auf die Pfeiltaste >>, um ihn in die Liste Ausgewählte Drucker zu verschieben.
- **8** Legen Sie manuell die installierbaren Optionen fest, um die auf dem Drucker installierten Optionen abzugleichen. Klicken Sie dann auf OK.

**Hinweis:** Die Funktion Papierkatalog zuordnen ist für den Drucker nicht verfügbar.

**9** Klicken Sie auf Weiter im Fenster Drucker hinzufügen/entfernen.

Sie können weitere Drucker zur Druckergruppe hinzufügen, bevor Sie auf Weiter klicken.

**10** Geben Sie die Optionen für die Druckergruppe an und klicken Sie auf Weiter.

**Hinweis:** Die verfügbaren Optionen für die Druckergruppe werden durch die Drucker festgelegt, die zur Druckergruppe gehören. Weitere Informationen zu Optionen der Druckergruppe finden Sie in *Fiery Central Manager Help* oder *Fiery Command WorkStation Help*.

Weitere Hinweise finden Sie im Abschnitt [Optionen für Druckergruppe einrichten](#page-6-0) auf Seite 7.

- **11** Prüfen Sie alle Einstellungen, die für die Druckergruppe ausgewählt wurden, die Sie erstellen.
- **12** Klicken Sie auf Speichern, um die Druckergruppe zu speichern. Klicken Sie auf Abbrechen, um die aktuelle Druckergruppe zu verwerfen und diese mit anderen Optionen erneut zu erstellen.
- **13** Wenn die Druckergruppe im Bereich Fiery Central Manager Druckergruppen ausgewählt ist, wählen Sie Treiber für Druckergruppen über WebTools bereitstellen aus, wenn Sie möchten, dass Benutzer Fiery CentralDruckertreiber über einen Internetbrowser herunterladen können.

**Hinweis:** Wenn Sie einen Windows- oder Mac OS-Client verwenden, muss diese Option ausgewählt sein, damit Benutzer die Dateien für die Druckertreiber und die zugehörigen Druckerdateien aus dem Internet herunterladen können.

**14** Wählen Sie die Druckerwarteschlangen aus, die Sie veröffentlichen möchten (standardmäßige Auswahl).

<span id="page-11-0"></span>**15** Um die Änderungen zu speichern und die Druckergruppe zu erstellen, klicken Sie auf OK im Dialogfeld Fiery Central Manager.

## Synchronisieren von Fiery Central Paper Catalog mit dem Canon oder Océ Medienkatalog

Bevor Sie Aufträge drucken, müssen Sie Fiery CentralPaper Catalog mit dem Canon oder Océ Medienkatalog auf dem Canon oder Océ Drucker synchronisieren.

Um Fiery Central Paper Catalog mit dem Canon oder Océ Medienkatalog zu synchronisieren, navigieren Sie zu C: \EFI\Server\System, doppelklicken Sie auf PaperCatalog.exe, und befolgen Sie die auf dem Monitor angezeigten Anweisungen.

Die Anwendung PaperCatalog.exe erkennt alle Drucker der Serie Canon VarioPRINT DP oder Océ VarioPrint 6000, die in einer Fiery Central Druckergruppe konfiguriert sind. Anschließend wird der Medienkatalog in den Druckern der Serien Canon VarioPRINT DP oder Océ VarioPrint 6000 mit Fiery Central Paper Catalog überschrieben.

## Zuordnen des Canon oder Océ Medienkatalogs

Die Zuordnung des Canon oder Océ Medienkatalogs erfolgt durch den Bereich der Druckeranzeige.

- **1** Drücken Sie auf dem Bedienfeld am Drucker die Registerkarte Fächer.
- **2** Wählen Sie ein Fach mit eingelegtem Material aus.
- **3** Drücken Sie auf Zuweisen.
- **4** Wählen Sie das Material aus der Katalogliste Material aus und tippen Sie auf OK.

**Hinweis:** Wenn ein Auftrag gedruckt wird und spezielle Materialien benötigt, die dem Papierfach nicht zugewiesen sind, tippen Sie auf Zuweisen, wählen Sie das Material oben in der Katalogliste Material aus, und klicken Sie dann auf OK.

## <span id="page-12-0"></span>Kodak Drucker Konnektivität

Der Kodak Digimaster Drucker kann Fiery Central server hinzugefügt werden.

**Hinweis:** Bestimmte Finisher müssen auf dem Digimaster Drucker installiert werden, um bestimmte Weiterverarbeitungs-Optionen zu unterstützen.

## Hinzufügen eines Kodak Druckers zu Fiery Central

Wenn Sie einen Kodak Drucker zu Fiery Central server hinzufügen möchten, müssen Sie wie folgt vorgehen:

**•** Erstellen Sie eine Kodak Druckergruppe oder fügen Sie den Kodak Drucker einer vorhandenen Druckergruppe mit Fiery Central Manager hinzu.

Weitere Hinweise finden Sie im Abschnitt Erstellen einer Druckergruppe mit dem Kodak Drucker auf Seite 13.

**•** Zeigen Sie die Druckergruppe und den Kodak Drucker in der Command WorkStation an.

Weitere Hinweise finden Sie im Abschnitt [Anzeigen von Nicht-Fiery Druckern Command WorkStation](#page-24-0) auf Seite 25.

Weitere Hinweise finden Sie in der *Fiery Command WorkStation Help*.

## Erstellen einer Druckergruppe mit dem Kodak Drucker

Sie müssen eine Druckergruppe erstellen, um Fiery Central zu erlauben, Druckaufträge an den Kodak Drucker zu senden.

- **1** Wählen Sie im Fenster Fiery Central Manager die Registerkarte Druckergruppen aus.
- **2** Klicken Sie auf Hinzufügen, um eine neue Gruppe hinzuzufügen.
- **3** Geben Sie einen Gruppennamen ein, um die Druckergruppe zu identifizieren, fügen Sie eine Beschreibung hinzu, falls gewünscht, und klicken Sie dann auf Weiter.

Ein Gruppenname kann bis zu 16 Zeichen enthalten. Der Name darf keine Sonderzeichen, Bindestriche, Leerzeichen oder Unterstriche enthalten.

- **4** Geben Sie die IP-Adresse oder den Druckernamen für den Kanon Drucker im Feld IP/Servername ein.
- **5** Wählen Sie Kodak für die Serverreihe und das Kodak Digimaster-Druckermodell aus der Liste Modell aus. Das Feld Portnummer wird standardmäßig ausgefüllt (631).

**6** Klicken Sie auf Suche.

Die Option

**Hinweis:** Automatische Erkennung erkennt keine Nicht-Fiery Drucker im Netzwerk.

- **7** Suchen Sie den Digimaster-Drucker in der Liste Verfügbare Drucker, den Sie in die Druckergruppe einfügen möchten, und klicken Sie auf die Pfeiltaste >>, um ihn in die Liste Ausgewählte Drucker zu verschieben.
- **8** Klicken Sie auf Papierkatalog zuordnen.
- **9** Legen Sie manuell die Medienattribute fest, die auf dem Kodak Drucker mit einer Fiery Central Paper Catalog Medienzuführung verfügbar sind, und klicken Sie auf Speichern.
- **10** Legen Sie manuell die Installierbaren Optionen auf dem Drucker fest, und klicken Sie dann auf OK.
- **11** Klicken Sie auf Weiter.

Sie können weitere Drucker zur Druckergruppe hinzufügen, bevor Sie auf Weiter klicken.

**12** Geben Sie die Optionen für die Druckergruppe an und klicken Sie auf Weiter.

Weitere Hinweise finden Sie im Abschnitt [Optionen für Druckergruppe einrichten](#page-6-0) auf Seite 7.

**Hinweis:** Die verfügbaren Optionen für die Druckergruppe werden durch die Drucker festgelegt, die zur Druckergruppe gehören. Weitere Informationen zu Optionen der Druckergruppe finden Sie in *Fiery Central Manager Help* oder *Fiery Command WorkStation Help*.

- **13** Prüfen Sie alle Einstellungen, die für die Druckergruppe ausgewählt wurden, die Sie erstellen.
- **14** Klicken Sie auf Speichern, um die Druckergruppe zu speichern. Klicken Sie auf Abbrechen, um die aktuelle Druckergruppe zu verwerfen und diese mit anderen Optionen erneut zu erstellen.
- **15** Wenn die Druckergruppe im Bereich Fiery Central Manager Druckergruppen ausgewählt ist, wählen Sie Treiber für Druckergruppen über WebTools bereitstellen aus, wenn Sie möchten, dass Benutzer Fiery CentralDruckertreiber über einen Internetbrowser herunterladen können.

**Hinweis:** Wenn Sie einen Windows- oder Mac OS-Client verwenden, muss diese Option ausgewählt sein, damit Benutzer die Dateien für die Druckertreiber und die zugehörigen Druckerdateien aus dem Internet herunterladen können.

- **16** Wählen Sie die Druckerwarteschlangen aus, die Sie veröffentlichen möchten (standardmäßige Auswahl).
- **17** Um die Änderungen zu speichern und die Druckergruppe zu erstellen, klicken Sie auf OK im Dialogfeld Fiery Central Manager.

## <span id="page-14-0"></span>Konica Minolta Drucker-Konnektivität

Die Drucker Konica Minolta bizhub PRO 1051/1200/1200P, bizhub PRO 951 und bizhub PRESS 1052/1250/1250P/ 2250P müssen die folgenden Mindestanforderungen für einen ordnungsgemäßen Betrieb mit Fiery Central erfüllen:

- **•** Für die Drucker bizhub PRO 1051/1200/1200P muss die spezielle Firmware GCK-20 oder höher installiert sein (verfügbar über standardmäßige Konica Minolta-Servicekanäle).
- **•** Ein Firmware-Update ist nicht für die Drucker bizhub PRO 951 und PRESS 1052/1250/1250P/2250P erforderlich.

**Hinweis:** Für die Drucker bizhub PRO 1051/1200/1200P, bizhub PRO 951 und bizhub PRESS 1052/ 1250/1250P/ 2250P müssen bestimmte Finisher installiert sein, um bestimmte Optionen zur Weiterverarbeitung unterstützen zu können. Beispielsweise ist das Post-Fuser-Insertion-(PI-)Fach für Farbe teilen mit Inline-Zusammenführung erforderlich.

Beachten Sie bei der Verwendung der Drucker Konica Minolta bizhub PRO 1051/1200/1200P, bizhub PRO 951 und bizhub PRESS 1052/1250/1250P/2250P Folgendes:

- **•** Leere Seiten folgen immer auf vorgedruckte farbige Seiten bei einem Auftrag mit Farbteilungmit Inline-Zusammenführung.
- **•** Der Drucker nutzt eine gemeinsame Bindekante für den Duplex-Druck und für alle Arten von Weiterverarbeitung, sodass einige Kombinationen aus Duplex-Druck und Weiterverarbeitung nicht unterstützt werden können (z. B. das Hinzufügen einer zweifachen Heftklammer bei einem Duplex-Auftrag mit langer Bindekante).

**Hinweis:** Beim Lochen und Heften wird auch eine gemeinsame Bindekante verwendet, die mögliche Kombinationen begrenzt.

- **•** Durch das Aktivieren der Weiterverarbeitungsfunktionen wird der Auftrag direkt in einen vom Drucker ausgewählten Ausgabebereich weitergeleitet. Dadurch wird der im Fenster Auftragseigenschaften ausgewählte Ausgabebereich überschrieben.
- **•** Einige ungültige Kombinationen der Weiterverarbeitungsfunktionen werden möglicherweise nicht durch die Auftragseigenschaften von Fiery Central verhindert. Dadurch wird sichergestellt, dass mehrere Drucker in einer Druckergruppe nicht durch Beschränkungen eingeschränkt werden, die nur auf einen der Drucker zutreffen. Bei Auswahl einer ungültigen Kombination an Weiterverarbeitungsfunktionen werden einige oder alle Funktionen möglicherweise automatisch vom Drucker ausgelassen.
- **•** Wenn eine Auswahl im Paper Catalog in Fiery Central nicht für das Hauptmaterial und nicht für andere Einsätze mit gemischtem Material oder Seitenbereiche vorgenommen wurde, wählt der Drucker möglicherweise automatisch Material im Auftrag des Bedieners aus und dieses Material eignet sich unter Umständen nicht für den Auftrag.
- <span id="page-15-0"></span>**•** Aufträge, die eingebettete Registerkarten vorformatiert für Papiergrößen enthalten, die größer sind als die Hauptseitengröße (z. B. 9x11-Zoll Registerkarten in einem 8,5 x 11 Zoll Auftrag) werden nicht vom Drucker unterstützt). Der Drucker benötigt alle Seiten für einen Auftrag, einschließlich Register, um eine gemeinsame Papiergröße zu verwenden. Der Drucker ermöglicht einen Registerversatz für die Registerseiten, die mit der Funktion Gemischte Medien in Fiery Central im Fenster Auftragseigenschaften angegeben sind.
- **•** Der Drucker legt fest, ob Aufträge mit kurzer Kantenzuführung (SEF) oder langer Kantenzuführung (LEF) basierend auf den verfügbaren Weiterverabeitungsfunktionen zusammen mit der Funktion Automatische Fachauswahl gedruckt werden. In Fällen, in denen die Weiterverarbeitung in allen Ausrichtungen unterstützt wird, z. B. beim Heften, kann sich die Art der Weiterverarbeitung, wie schräges oder vertikales Heften, je nach SEF-/LEF-Ausrichtung ändern, die vom Drucker ausgewählt wird.

### Hinzufügen eines Konica Minolta Druckers zu Fiery Central

Wenn Sie einen Konica Minolta bizhub PRO 1051/1200/1200P, bizhub PRO 951 oder bizhub PRESS 1052/1250/1250P/2250P Drucker Fiery Central server hinzufügen möchten, müssen Sie wie folgt vorgehen:

**•** Erstellen Sie eine Konica Minolta Druckergruppe oder fügen Sie den Konica Minolta bizhub PRO Drucker einer vorhandenen Druckergruppe mit Fiery Central Manager hinzu.

Weitere Hinweise finden Sie im Abschnitt Erstellen einer Druckergruppe mit einem Konica Minolta Drucker auf Seite 16.

**•** Registrieren Sie Papiertypen für Papierfächer auf dem Konica Minolta Drucker.

Weitere Hinweise finden Sie im Abschnitt [Registrieren von Papiertypen für Papierfächer auf dem Konica](#page-17-0) [Minolta Drucker](#page-17-0) auf Seite 18.

**•** Verwenden Sie den fachbasierten Paper Catalog von Fiery Central.

Weitere Hinweise finden Sie im Abschnitt [Die fachbasierte Funktion von Fiery Central verwenden Paper Catalog](#page-19-0) auf Seite 20.

**•** Drucken Sie einen Auftrag, der einen speziellen Papiertyp erfordert.

Weitere Hinweise finden Sie im Abschnitt [Drucken eines Auftrags, der eine bestimmte Materialart erfordert](#page-19-0) auf Seite 20.

**•** Drucken Sie einen Klebebindungs-Auftrag.

Weitere Hinweise finden Sie im Abschnitt [Drucken eines Auftrags mit Klebebindung](#page-20-0) auf Seite 21.

**•** Zeigen Sie die Druckergruppe und den Konica Minolta Drucker in der Command WorkStation an.

Weitere Hinweise finden Sie im Abschnitt [Anzeigen von Nicht-Fiery Druckern Command WorkStation](#page-24-0) auf Seite 25.

Weitere Hinweise finden Sie in der *Fiery Command WorkStation Help*.

## Erstellen einer Druckergruppe mit einem Konica Minolta Drucker

Sie müssen eine Druckergruppe erstellen, um Fiery Central zu erlauben, Aufträge auf dem Konica Minolta bizhub PRO-Drucker zu drucken.

- **1** Klicken Sie im Fenster Fiery Central Manager auf die Registerkarte Druckergruppen.
- **2** Klicken Sie auf Hinzufügen, um eine neue Gruppe hinzuzufügen.
- **3** Geben Sie einen Gruppennamen ein, um die Druckergruppe zu identifizieren, fügen Sie eine Beschreibung hinzu, falls gewünscht, und klicken Sie dann auf Weiter.

Ein Gruppenname kann darf maximal 16 Zeichen lang sein. Der Name darf keine Sonderzeichen, Bindestriche, Leerzeichen oder Unterstriche enthalten.

- **4** Geben Sie die IP-Adresse oder den Druckernamen für den Konica Minolta Drucker im Feld IP/Servername ein.
- **5** Wählen Sie Konica Minolta für die Serverreihe und das bizhub PRO-Druckermodell aus der Liste Modell aus. Das Feld Portnummer wird standardmäßig ausgefüllt (631).
- **6** Klicken Sie auf Suche.

Die Option

**Hinweis:** Automatische Erkennung erkennt keine Nicht-Fiery Drucker im Netzwerk.

- **7** Suchen Sie den PRO-Drucker, den Sie der Druckergruppe hinzufügen möchten, in der Liste Verfügbare Drucker, und klicken Sie auf die Pfeiltaste >>, um ihn in die Liste Ausgewählte Drucker zu verschieben.
- **8** Stellen Sie sicher, dass die aufgeführten installierbaren Optionen den Optionen entsprechen, die auf dem Drucker installiert sind. Klicken Sie anschließend auf OK.

**Hinweis:** Die Funktion Papierkatalog zuordnen ist für den Drucker nicht verfügbar. Informationen zu den Papiereinstellungen finden Sie unter [Registrieren von Papiertypen für Papierfächer auf dem Konica Minolta](#page-17-0) [Drucker](#page-17-0) auf Seite 18.

**9** Klicken Sie auf Weiter im Dialogfeld Drucker hinzufügen/entfernen.

Sie können weitere Drucker zur Druckergruppe hinzufügen, bevor Sie auf Weiter klicken.

**10** Geben Sie die Optionen für die Druckergruppe an und klicken Sie auf Weiter.

Weitere Hinweise finden Sie im Abschnitt [Optionen für Druckergruppe einrichten](#page-6-0) auf Seite 7.

**Hinweis:** Die verfügbaren Optionen für die Druckergruppe werden durch die Drucker festgelegt, die zur Druckergruppe gehören. Weitere Informationen zu den Drucker Gruppe Optionen finden Sie unter *Fiery Central Manager Help* oder *Fiery Command WorkStation Help*.

- **11** Überprüfen Sie die Einstellungen für die Drucker-Gruppe, die Sie erstellen ausgewählt ist.
- **12** Klicken Sie auf Speichern, um die Druckergruppe zu speichern. Klicken Sie auf Abbrechen, um die aktuelle Druckergruppe zu verwerfen und diese mit anderen Optionen erneut zu erstellen.
- **13** Wenn die Druckergruppe im Bereich Fiery Central Manager Druckergruppen ausgewählt ist, wählen Sie Treiber für Druckergruppen über WebTools bereitstellen aus, wenn Sie möchten, dass Benutzer Fiery CentralDruckertreiber über einen Internetbrowser herunterladen können.

**Hinweis:** Wenn Sie einen Windows- oder Mac OS-Client verwenden, muss diese Option ausgewählt sein, damit Benutzer die Dateien für die Druckertreiber und die zugehörigen Druckerdateien aus dem Internet herunterladen können.

- **14** Wählen Sie die Druckerwarteschlangen aus, die Sie veröffentlichen möchten (standardmäßige Auswahl).
- **15** Um die Änderungen zu speichern und die Druckergruppe zu erstellen, klicken Sie auf OK im Dialogfeld Fiery Central Manager.

## <span id="page-17-0"></span>Registrieren von Papiertypen für Papierfächer auf dem Konica Minolta Drucker

Die Registrierung des Konica Minolta Materialtyps wird auf dem Bedienfeld am Drucker vorgenommen.

Wenn Sie den Materialtyp auf dem Konica Minolta Drucker registrieren, muss es eine Übereinstimmung zur Fiery Central Paper Catalog Materialzuführung geben, um sicherzustellen, dass die an den Drucker gesendeten Aufträge korrekt gedruckt wreden.

Fiery Central Paper Catalog bietet einen einheitlichen Bestand an Material, sodass Sie das genaue Material angeben können, das Sie für den Auftrag benötigen. Wenn Fiery Central Paper Catalog Material dem entsprechenden Material auf dem Konica Minolta Drucker zugeordnet wird, werden Aufträge, die mit dem Paper Catalog Material gedruckt werden sollen, mit diesem Material gedruckt.

**Hinweis:** Die Ausrichtung und Papiergröße werden durch den Auftrag bestimmt. Die Papiergröße des Auftrags muss dem Papier entsprechen, das in eines der Papierfächer des Druckers eingelegt ist. Liegt eine Abweichung vor, erzeugt der Auftrag einen Fehler auf dem Drucker.

#### **Erstellen der Registrierung der Papiereinstellung auf dem Drucker**

- **1** Drücken Sie auf dem Bedienfeld am Drucker die Registerkarte Maschine.
- **2** Drücken Sie auf Papiereinstellung Reg./Lösch.
- **3** Suchen Sie nach einem nicht zugewiesenen Papier-Slot und wählen Sie ihn aus.

Verwenden Sie die Nach-oben- und Nach-unten-Pfeile, um durch die Liste zu scrollen und den verfügbaren Papier-Slot zu finden.

- **4** Drücken Sie auf Hinzufügen/Bearbeiten.
- **5** Drücken Sie auf Name.
- **6** Geben Sie einen Namen in das Feld Namen eingeben ein und drücken Sie OK.

Das Feld Namen eingeben darf maximal 22 Zeichen enthalten.

Der Name des Papiertyps muss genau den ersten 22 Zeichen des Namens der Medienzuführung in Fiery Central Paper Catalog entsprechen, auch wenn der Name der Fiery Central Paper Catalog-Materialzuführung möglicherweise mehr als 22 Zeichen enthält. Der Name enthält Groß- und Kleinbuchstaben, Satzzeichen, Zahlen und Symbole.

**Hinweis:** Der Name muss genau mit dem Fiery Central Paper Catalog-Namen übereinstimmen, einschließlich mit Fall, Satzzeichen, Zahlen und Symbolen.

<span id="page-18-0"></span>**7** Geben Sie bei Bedarf andere Attribute ein, wie Papiergewicht und Papiertyp.

Nur sechs Einstellungen für Farbpapier sind auf dem Konica Minolta Drucker verfügbar. In der folgenden Tabelle wird die Zuweisung von Fiery Central Paper Catalog-Papierfarben und den auf dem Drucker verfügbaren Farben bereitgestellt.

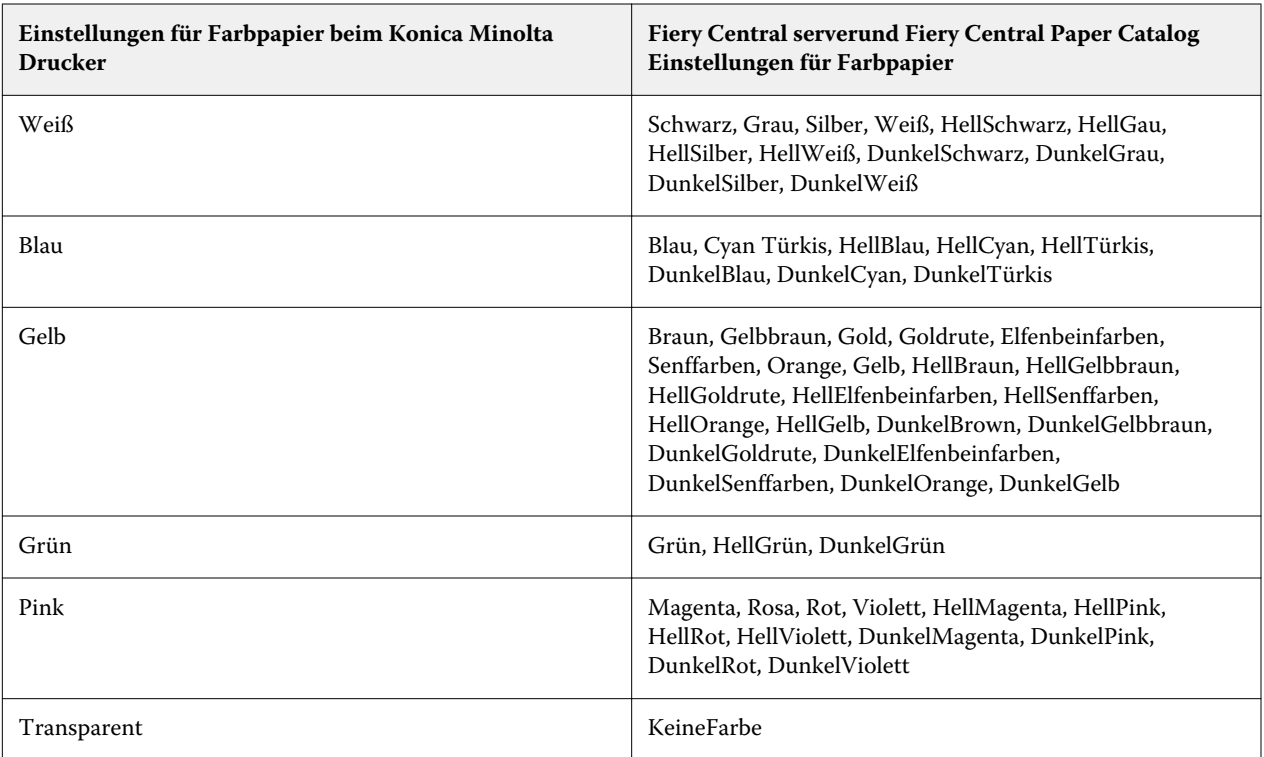

**8** Drücken Sie auf OK, um den Bildschirm Papiereinstellung Reg./Lösch zu beenden.

Nachdem die Registrierung der Papiereinstellungen auf dem Drucker abgeschlossen ist, müssen Sie den Medientyp in einem Papierfach auf dem Drucker registrieren.

#### **Einen Materialtyp für ein Papierfach auf dem Drucker registrieren**

- **1** Drücken Sie auf dem Bedienfeld am Drucker auf Maschine.
- **2** Drücken Sie auf Facheinstellung.
- **3** Wählen Sie in der Liste der verfügbaren Fächer ein Papierfach aus, dem kein Materialtyp zugeordnet ist.
- **4** Drücken Sie auf Zurückrufen, um zu Registrierung Papiereinstellungen zu navigieren.
- **5** Wählen Sie den registrierten Medientyp aus und tippen Sie auf OK.
- **6** Tippen Sie auf Schließen, um den Bildschirm Facheinstellung zu schließen.

Weitere Informationen zum Registrieren von Medientypen für Papierfächer finden Sie in der Dokumentation, die mit Ihrem Drucker geliefert wurde.

## <span id="page-19-0"></span>Die fachbasierte Funktion von Fiery Central verwenden Paper Catalog

Die fachbasierte Funktion von Fiery Central kann mit Paper Catalog Konica Minolta bizhub PRO 1051/1200/1200P, bizhub PRO 951 und den bizhub Druckmaschinen 1052/1250/1250P/2250P verwendet werden.

Fiery Central bietet eine fachbasierte Zuordnung des Papierkatalogs, mit der die Papierfächer direkt ausgewählt werden. Dies ermöglicht Ihnen die Auswahl einer Fiery Central Paper Catalog Zuführung, die dem Fach auf dem Drucker entspricht, in dem die gewünschten Medien für den Auftrag abgelegt sind. Wenn bei einem Auftrag beispielsweise eine Paper Catalog Zuführung mit der Bezeichnung "Fach 1" verwendet wird, werden alle Medien im Fach für den Auftrag verwendet. Es ist keine zusätzliche Medienregistrierung erforderlich.

Fiery Central fachbasierte Papierkatalogdateien befinden sich auf dem größten Laufwerk auf Fiery Central server oder das Laufwerk enthält den Fiery Central Installationsordner, wieC:\EFI\server\km\_tray\_catalog\. Es gibt eine Paper Catalog Importdatei für jede Papiergröße und -ausrichtung, die auf dem Drucker unterstützt wird. Die Dateien befolgen die Benennungskonvention "km\_'pagesize'\_tray\_catalog.xml" bei den folgenden unterstützten Seitengrößen: 8.125x13.25, 8K, 8x13, 11x17, 11x17Wide, 12x18Wide, 13x19, 16K, A3, A3Extra, A4, A4Extra, A4Tab, A5, A5Extra, B4, B4Extra, B5, B5Extra, Executive, FanFoldGermanLegal, Folio, HalfLetterPro, ISOB4, ISOB4Extra, ISOB5, ISOB5Extra, Legal, Letter, LetterExtra, LetterTab Postcard, SRA3, SRA4, Statement, Tabloid und TabloidExtra.

#### **Importieren der fachbasierten Paper Catalog-Datei**

- **1** Klicken Sie in Command WorkStation auf Server > Papierkatalog.
- **2** Klicken Sie auf Importieren > Mit vorhandenen Daten mischen und navigieren Sie zu E:\EFI\server \km\_tray\_catalog\.

**Hinweis:** Der Buchstabe für das Stammverzeichnis, z. B. E:, hängt von der Partition ab, die Sie auf der Fiery Central-Software installiert haben.

**3** Wählen Sie die Datei aus, die die Dateigröße enthält, mit der Sie arbeiten möchten, und klicken Sie auf Öffnen.

Ihnen werden mehrere Post Inserter-(PI-)Fächer und Fachzufuhren angezeigt, die der Seitengröße entsprechen, die Sie mit der zugehörigen Ausrichtung ausgewählt haben.

**4** Klicken Sie auf X , um das Dialogfeld Paper Catalog zu schließen.

Sie können diese fachbasierten Zuführungen für Papierkataloge überall dort nutzen, wo Papierkatalogmedien als Input akzeptiert werden.

Die erforderliche Ausrichtung und Papiergröße werden durch den Auftrag bestimmt. Die Papiergröße des Auftrags muss dem Papier entsprechen, das im ausgewählten Papierfach des Druckers ausgewählt ist. Liegt eine Abweichung vor, erzeugt der Auftrag einen Fehler auf dem Drucker.

## Drucken eines Auftrags, der eine bestimmte Materialart erfordert

Wenn ein Auftrag gedruckt wird und eine spezielle Materialart benötigt, die für ein Papierfach nicht registriert ist, müssen Sie das erforderliche Papier einem verfügbaren Papierfach auf dem Drucker zuweisen.

So registrieren Sie den erforderlichen Materialtyp für ein Papierfach:

- <span id="page-20-0"></span>**1** Legen Sie das erforderliche Papier in ein zugeordnetes Papierfach ein.
- **2** Drücken Sie am Bedienfeld des Druckers auf Details prüfen, um das Papier für das zugewiesene Papierfach zu registrieren.
- **3** Drücken Sie auf Einstellung ändern, um das eingelegte Papier dem Papierfach zuzuordnen.
- **4** Drücken Sie am Drucker auf Start, um das Drucken des Auftrags erneut zu starten.

## Drucken eines Auftrags mit Klebebindung

Die Klebebindungs-Methode druckt Aufträge im Broschürenformat. Mit Klebebindung werden separate gefalzte Seiten gedruckt und in der Reihenfolge einer Broschüre gestapelt. Die aufeinander gelegten Bogen können an der hinteren Kante beschnitten und verleimt werden.

Sie können den Bindungsmodus, das Deckblattfach, den Duplex-Druck, das Zuschneiden und die Rückenbreite auswählen. Mit Deckblatt-Druckmodus können Sie kontrollieren, wie das Deckblatt mit Klebebindung aus den Inhalten des Deckblatts (Vorder- und Rückseite) und des Rückens erstellt wird.

Die verfügbaren Optionen für Deckblatt-Druckmodus lauten wie folgt:

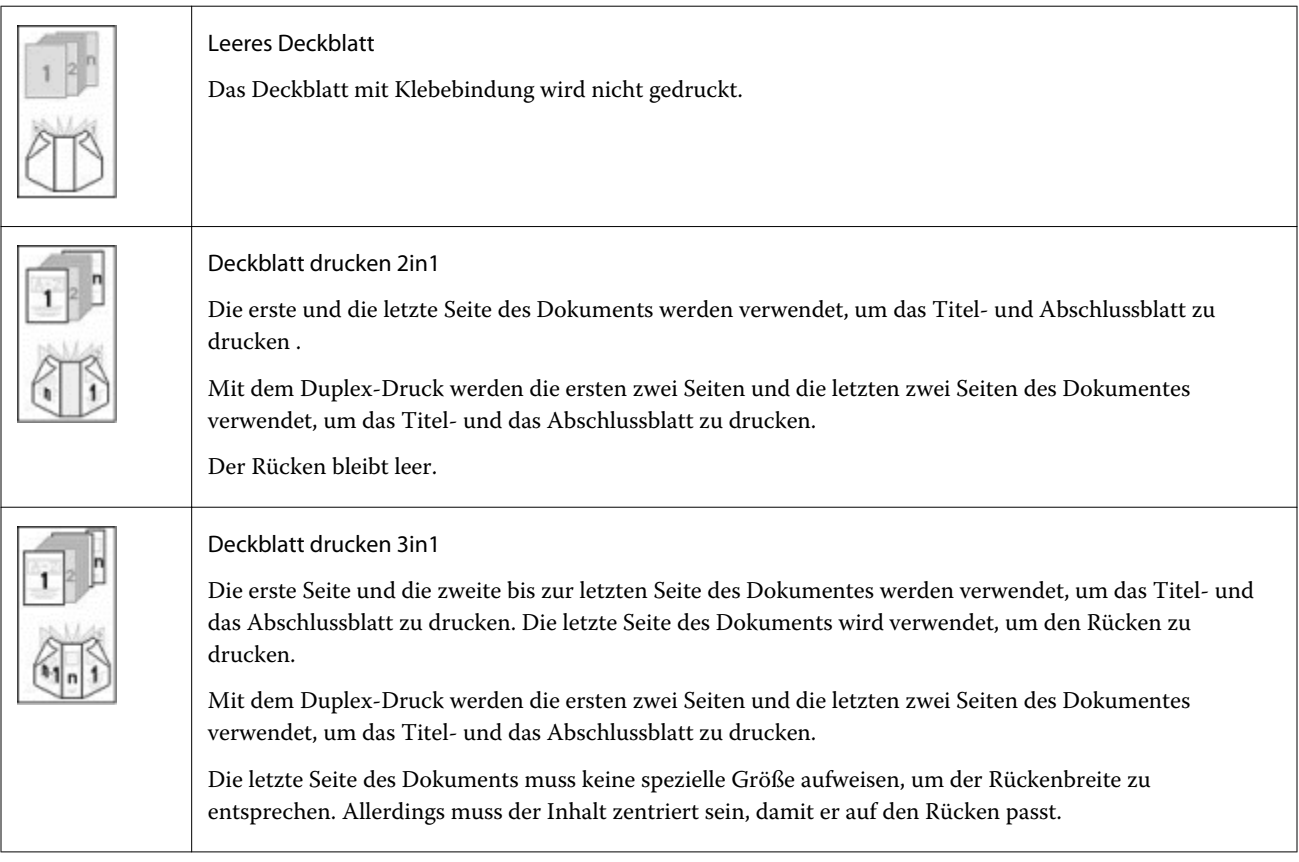

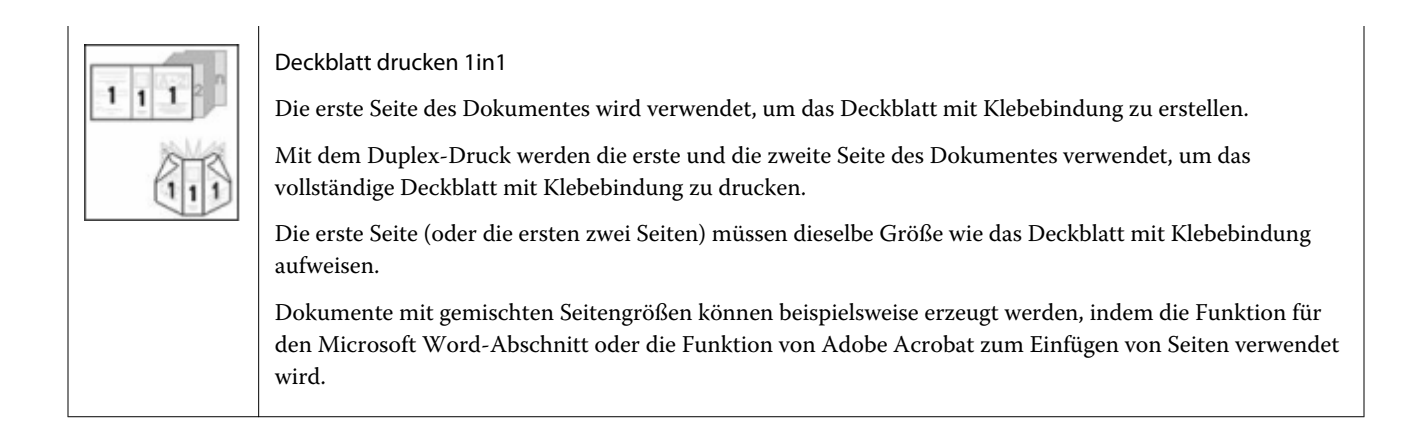

## <span id="page-22-0"></span>Xerox DocuTech und Nuvera Drucker-Konnektivität

Die Xerox DocuTech oder Nuvera Drucker können Fiery Central hinzugefügt werden.

**Hinweis:** Für die Xerox DocuTech und Nuvera Drucker müssen bestimmte Finisher installiert sein, damit bestimmte Weiterverarbeitungs-Optionen unterstützt werden.

### Hinzufügen eines Xerox Druckers zu Fiery Central

Wenn Sie den Drucker zu Fiery Central server hinzufügen, müssen Sie die folgenden Schritte ausführen:

**•** Erstellen Sie eine Xerox Druckergruppe oder fügen Sie den Xerox Drucker einer vorhandenen Druckergruppe mit Fiery Central Manager hinzu.

Weitere Hinweise finden Sie im Abschnitt Erstellen einer Druckergruppe mit einem Xerox Drucker auf Seite 23.

**•** Zeigen Sie die Druckergruppe und den Xerox Drucker in der Command WorkStation an.

Weitere Hinweise finden Sie im Abschnitt [Anzeigen von Nicht-Fiery Druckern Command WorkStation](#page-24-0) auf Seite 25.

Weitere Hinweise finden Sie in der *Fiery Command WorkStation Help*.

### Erstellen einer Druckergruppe mit einem Xerox Drucker

Sie müssen eine Druckergruppe erstellen, um Fiery Central zu erlauben, Druckaufträge an den Xerox Drucker zu senden.

So erstellen Sie eine Druckergruppe:

- **1** Klicken Sie im Fenster Fiery Central Manager auf die Registerkarte Druckergruppen.
- **2** Klicken Sie auf Hinzufügen, um eine neue Gruppe hinzuzufügen.
- **3** Geben Sie einen Gruppennamen ein, um die Druckergruppe zu identifizieren, fügen Sie eine Beschreibung hinzu, falls gewünscht, und klicken Sie dann auf Weiter.

Ein Gruppenname darf maximal 16 Zeichen lang sein. Der Name darf keine Sonderzeichen, Bindestriche, Leerzeichen oder Unterstriche enthalten.

**4** Geben Sie die IP-Adresse oder den Druckernamen für den Xerox Drucker im Feld IP/Servername ein.

- **5** Wählen Sie Xerox für die Serverreihe und das DocuTech oder Nuvera Druckmodell aus der Liste Modell aus. Das Feld Portnummer wird standardmäßig ausgefüllt (631).
- **6** Klicken Sie auf Suche.

Die Option

**Hinweis:** Automatische Erkennung erkennt keine Nicht-Fiery-Drucker im Netzwerk.

- **7** Suchen Sie den DocuTech oder Nuvera Drucker, den Sie in die Druckergruppe einfügen möchten, in der Liste Verfügbare Drucker, und klicken Sie auf die Pfeiltaste >>, um ihn in die Liste Ausgewählte Drucker zu verschieben.
- **8** Klicken Sie auf Papierkatalog zuordnen.
- **9** Richten Sie manuell die Medienattribute ein, die auf dem Xerox Drucker mit der Papierzufuhr Fiery Central Paper Catalog verfügbar sind, und klicken Sie auf Speichern.
- **10** Legen Sie manuell die Installierbaren Optionen auf dem Drucker fest, und klicken Sie dann auf OK.
- **11** Klicken Sie auf Weiter.

Sie können weitere Drucker zur Druckergruppe hinzufügen, bevor Sie auf Weiter klicken.

**12** Geben Sie die Optionen für die Druckergruppe an und klicken Sie auf Weiter.

Weitere Hinweise finden Sie im Abschnitt [Optionen für Druckergruppe einrichten](#page-6-0) auf Seite 7.

**Hinweis:** Die verfügbaren Optionen für die Druckergruppe werden durch die Drucker festgelegt, die zur Druckergruppe gehören. Weitere Informationen zu Optionen der Druckergruppen finden Sie unter *Fiery Central Manager Help* oder *Fiery Command WorkStation Help*.

- **13** Prüfen Sie alle Einstellungen, die für die Druckergruppe ausgewählt wurden, die Sie erstellen.
- **14** Klicken Sie auf Speichern, um die Druckergruppe zu speichern. Klicken Sie auf Abbrechen, um die aktuelle Druckergruppe zu verwerfen und diese mit anderen Optionen erneut zu erstellen.
- **15** Wenn die Druckergruppe im Bereich Fiery Central Manager Druckergruppen ausgewählt ist, wählen Sie Treiber für Druckergruppen über WebTools bereitstellen aus, wenn Sie möchten, dass Benutzer Fiery CentralDruckertreiber über einen Internetbrowser herunterladen können.

**Hinweis:** Wenn Sie einen Windows- oder Mac OS-Client verwenden, muss diese Option ausgewählt sein, damit Benutzer die Dateien für die Druckertreiber und die zugehörigen Druckerdateien aus dem Internet herunterladen können.

- **16** Wählen Sie die Druckerwarteschlangen aus, die Sie veröffentlichen möchten (standardmäßige Auswahl).
- **17** Um die Änderungen zu speichern und die Druckergruppe zu erstellen, klicken Sie auf OK im Dialogfeld Fiery Central Manager.

## <span id="page-24-0"></span>Anzeigen von Nicht-Fiery Druckern Command **WorkStation**

Fiery Central ist eine Produktions-Workflow-Lösung, die Command WorkStation für eine späte Phase der Dokumentbearbeitung und für Tools in der Auftragsverwaltung verwendet.

Weitere Hinweise finden Sie im Abschnitt *Fiery Command WorkStation Help*.

### Herstellen einer Verbindung mit Fiery Central server

Stellen Sie vor dem Hinzufügen von Fiery Central server zur Überwachung sicher, dass Ihnen der Server-DNS-Name oder die IP-Adresse vorliegt.

Wenn Sie eine IP-Adresse eingeben, wird im Bereich Server angezeigt, was Sie eingegeben haben (IP-Adresse). Nachdem die Serverbindung authentifiziert wurde, wechselt die IP-Adresse zum Fiery Central server-Namen im Bereich Server.

Wenn Sie eine Verbindung mit Fiery Central server herstellen, werden Informationen zu Druckergruppen und zu Druckern in jeder Gruppe automatisch im Bereich Server angezeigt. Der Status der Drucker in jeder Druckergruppe wird automatisch angezeigt.

Weitere Hinweise finden Sie im Abschnitt *Fiery Command WorkStation Help*.

## Anzeigen von Fiery Central server im Bereich Server :

Der Bereich Server zeigt die authentifizierten Fiery Central serverVerbindungen an. Fiery Central server wird im Bereich Server mit einem der folgenden Hinweise angezeigt:

- **•** Fiery Central server
- **••** Druckergruppe in Fiery Central server
- **•** Nicht-Fiery Drucker in Fiery Central server

### Anzeigen von Verbrauchsmaterialien

Informationen zu Verbrauchsmaterialien sind für Fiery Central server, Druckergruppen, einen oder Nicht-Fiery Drucker nicht verfügbar.

### <span id="page-25-0"></span>Anzeigen von Serverinformationen

Die Registerkarte Serverinformationen bietet eine Übersicht an Informationen für den ausgewählten Nicht-Fiery Drucker, mit dem Sie verbunden sind, einschließlich:

- **•** IP-Adresse
- **•** System-Software-Versionsnummer

**Hinweis:** Verbrauchsmaterialien, wie Papierfach-Ebenen und Toner- bzw. Tinten-Ebenen sind für Nicht-Fiery Drucker nicht verfügbar.

Um eine detaillierte und vollständige Liste der Fiery Central server Informationen zu erhalten, klicken Sie auf Gerätecenter > Allgemein > Allgemeine Informationen.

### Anzeigen von Fehlern und Warnungen

Sie können Fehler und Warnungen für den ausgewählten Fiery Central server oder den Nicht-Fiery Drucker, mit dem Sie verbunden sind, auf der Registerkarte Fehler und Warnungen (Informationssymbol) anzeigen, die sich in der linken unteren Ecke befindet.

Auf der Registerkarte Fehler und Warnungen wird angezeigt, ober der Nicht-Fiery Drucker inaktiv ist oder druckt. Darüber hinaus werden detaillierte Fehler- und Warnmeldungen zusammen mit Anweisungen zum Beheben des Fehlers angezeigt. Um weitere Informationen zu einem Fehler oder zu einer Warnung anzuzeigen, klicken Sie auf den Link Mehr (falls verfügbar).

Die Druckergruppe, die den Nicht-Fiery Drucker mit einem Fehler enthält, wird mit einem Fehlersymbol in der Serverliste angezeigt. Das Informationssymbol blinkt, wenn ein Fehler oder eine Warnung für den Nicht-Fiery Drucker in der Druckergruppe auftritt. Schauen Sie sich bei einem Fehler die Informationen auf der Registerkarte Fehler und Warnungen an.

Fehler und Warnungen sind in zwei Kategorien unterteilt:

- **•** Nicht-Fiery Druckerstatus
- **•** Druckerfehler

Nicht-FieryDruckerstatus kann immer angezeigt werden, während Druckerfehler nur verfügbar sind, wenn sie auftreten.

## Fiery Central Auftragscenter

Wenn Sie eine Druckergruppe auswählen, werden nur die Aufträge angezeigt, die der ausgewählten Gruppe in Fiery Central server im Auftragscenter zugewiesen sind. Wenn Sie einen Nicht-Fiery Drucker auswählen, wird nur eine Liste der Fiery Central Aufträge im Auftagscenter angezeigt.

### <span id="page-26-0"></span>**Anzeigen von Fiery Central Aufträgen für einen aktuellen Nicht-Fiery Drucker**

Um Fiery Central Aufträge für einen Nicht-Fiery Drucker anzuzeigen, führen Sie einen der folgenden Schritte aus:

- **•** Klicken Sie mit der linken Maustaste auf einen Nicht-Fiery Drucker in einer Druckergruppe im Bereich Server, um eine schreibgeschützte Auftragsliste anzuzeigen, die an den Drucker gesendet wird.
- **•** Wählen Sie einen Nicht-Fiery Drucker in einer Druckergruppe im BereichServer aus und klicken Sie auf Ansicht > Alle Aufträge anzeigen.

Die schreibgeschützte Liste zeigt alle gedruckten und abgebrochenen Aufträge für den ausgewählten Drucker an.

### **Ändern von Druckeigenschaften für einen Auftrag, der an einen Nicht-Fiery Drucker gesendet wurde**

Um die Auftragseigenschaften für einen Auftrag zu ändern, der an einen Nicht-Fiery Drucker gesendet wurde, müssen Sie den Auftrag auf dem Drucker oder über Command WorkStation abbrechen, der mit Fiery Central server verbunden ist. Verwenden Sie die folgenden Schritte, um die Auftragseigenschaften zu ändern.

#### **Ändern der Auftragseigenschaften für einen Auftrag**

So ändern Sie die Auftragseigenschaften für einen Auftrag:

- **1** Klicken Sie in der Liste Gedruckt der Druckergruppe von Command WorkStation mit der rechten Maustaste auf den abgebrochenen Auftrag und wählen Sie Eigenschaften aus dem Popup-Menü aus.
- **2** Geben Sie die Einstellungen der Druckoptionen im Fenster Auftragseigenschaften ein.
- **3** Klicken Sie auf Drucken, um den Auftrag an den Drucker zu senden.

Addendum zur Anwenderdokumentation Anzeigen von Nicht-Fiery Druckern Command WorkStation 28